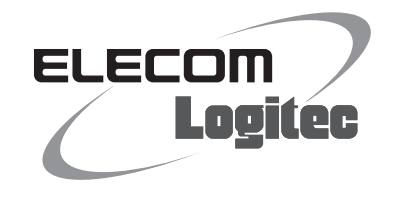

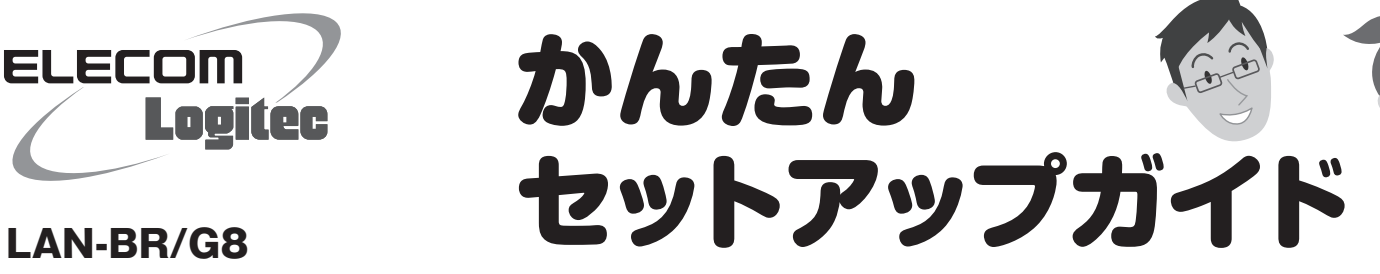

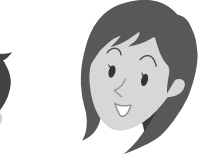

# **本製品を使ってできること**

本製品は、ブロードバンドモデムなどと接続することで、有線 LANポートを持った複数のパソコンが同時にインターネットを できるようにします。

7ポートの有線LANポートを搭載していますので、パソコンの ほか、有線LANポートを持つデジタル家電や家庭用ゲーム機 などを接続することもできます。

> ●本製品には、LANケーブルは1本しか付属しま せん。不足分は別途ご用意ください。

> > $\boxed{1}$

**本製品のLANポート(1~7のいずれか)と、 5 インターネットへ接続したい機器のLAN ポートを、LANケーブルで接続します。**

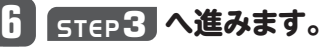

**STEP** 本製品をつなぎましょう **2 インターネットに接続する準備として、本製品をブロードバンドモデムやパソコンとつなぎます。 各機器をつないだあとの全体のイメージは、上記の「接続イメージ」を参考にしてください。 モデム(またはONUやCTU)と本製品の 1 付属の電源ケーブルと本製品をつなぎ、 3 WANポートを、LANケーブルでつなぎます。 ACコンセントに差し込みます。** ! Ŧ. Ŧ モデム インターネットサービス付きのマンションなどでは、 (またはONUやCTU) 壁面のジャックに直接接続するタイプもあります。

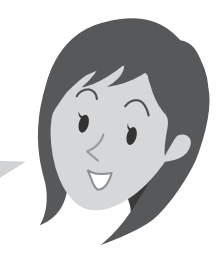

### **プロバイダからの書類をご用意くだ** ! **すでにインターネットをご利用の場合は、以下の作業をします。 2 さい まだ、ご利用でない場合はSTEP2へ進みます。** ご利用のプロバイダにより、ユーザ IDとパスワード(※)が必要になる場 **①電源をオフにする** パソコン ❶すでにご使用のモデム、ONU 合があります。あらかじめ、プロバイ  $\Box$ ダからの提供された書類をご用意 (回線終端装置)、CTU(加入者網  $\Box$ 下さい。 終端装置)のいずれかがある場合、  $\rightarrow$  end **ffed 4** ※プロバイダにより、認証ID(ユー パソコンと接続したLANケーブル ザー名)、認証パスワード(アクセ **②LANケーブルをはずす** スキー)などと記述してあります。 モデム (またはONUやCTU) をはずします。

# **1 インターネットサービスの契約が完了していることを確認します。**

●インターネットを利用するには、プロバイダとの契約が必要です。また、ご契約のサービスがすでに開始されている必要があります。

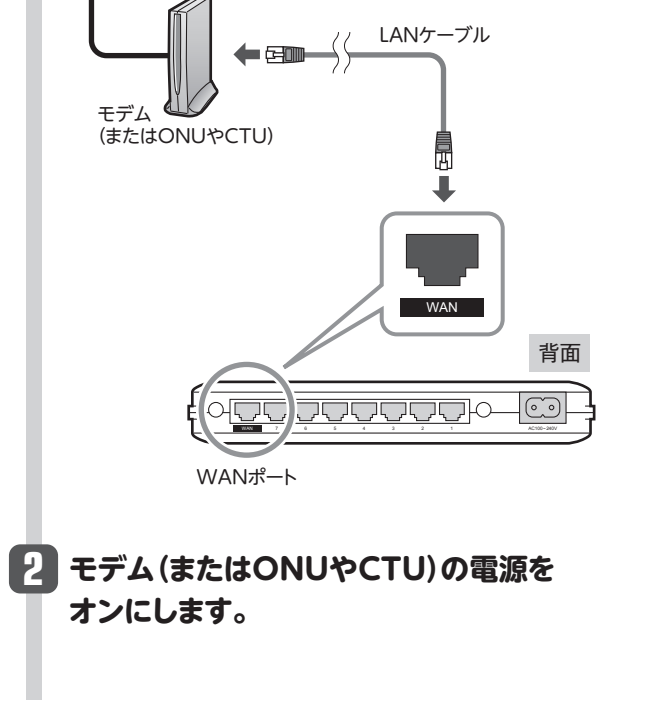

❷モデム(またはONUやCTU)の電源を切り、LANケーブルを抜いた状態で、1時間以上そのまま置いておきます。 •モデムの電源をいったん切らないと、現在記憶されている接続情報がそのまま残り、本製品を接続したあとの新しい接続情報に更新されず、インターネットへの接続に失敗する恐れがあります。 •モデム等に電源スイッチがない場合は、ACプラグを抜きます。

❸**STEP2**へ進みます。

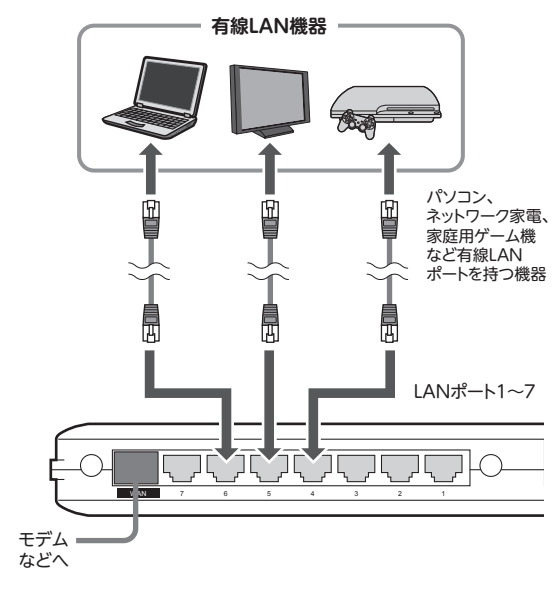

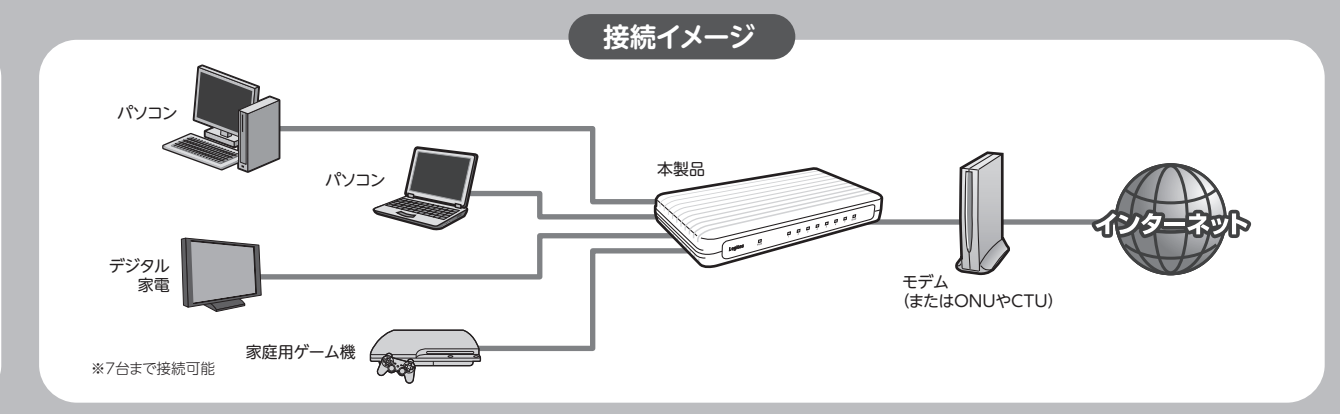

# STEP セットアップをはじめる前に

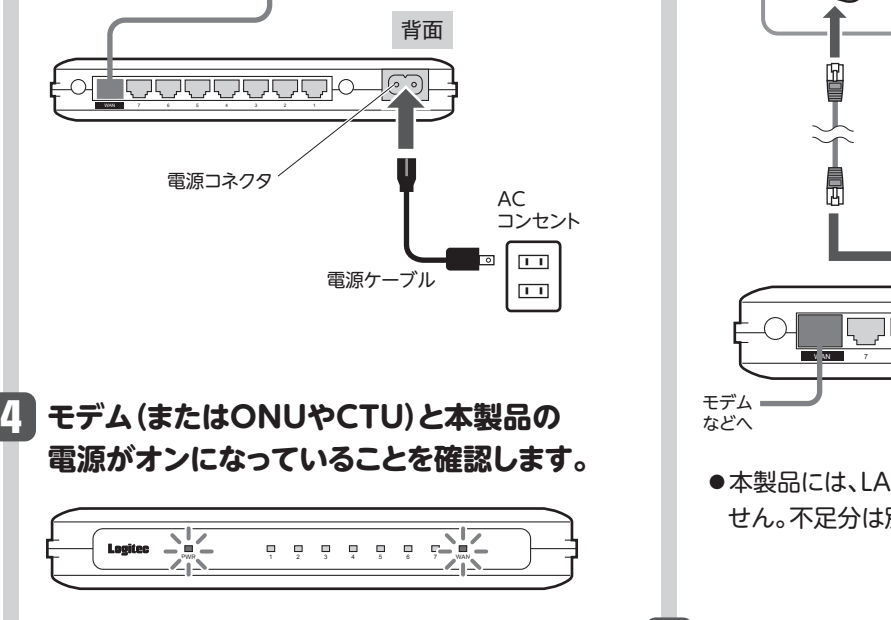

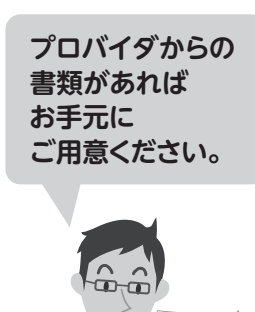

本製品の場合、PWRランプ(緑色)とWANランプ(緑色)が点灯します。 ※手順 のあと、ランプが点灯するまで40秒程度かかります。 **3**

2

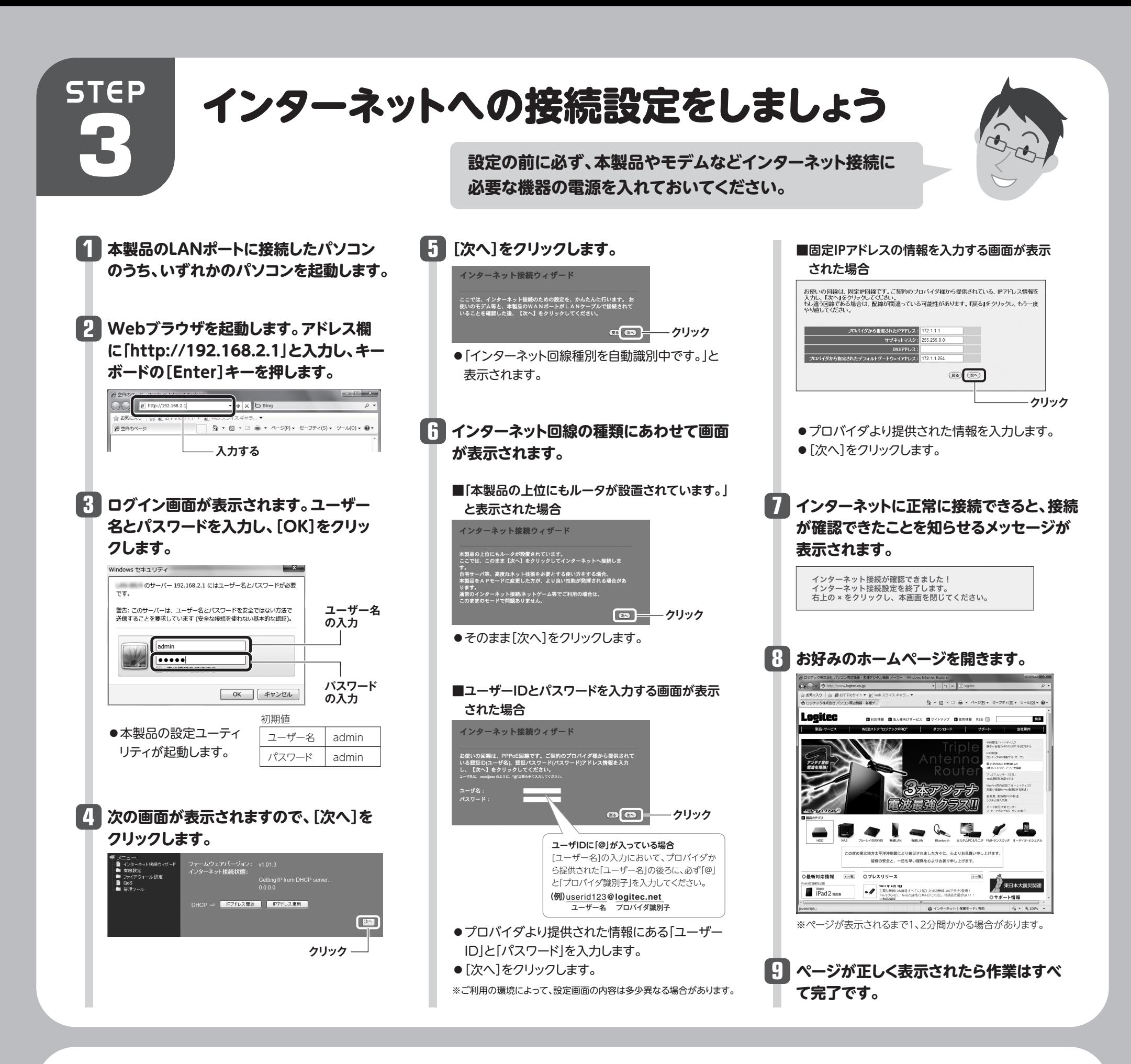

本製品の設定ユーティリティの使用方法については、ロジテック・ホームページのサポートページにあります「LAN-BR/G8用 PDF版ユーザーズマニュアル」をダウンロードしてご利用ください。

### **ユーザーズマニュアルについて**

**http://www.logitec.co.jp**

# こんなときには

## **Q1: 設定ユーティリティにアクセスできません。**

A1: 以下のことを確認してください。

①本製品の電源が入っているか確認してください。 •設定用パソコンよりも先に本製品の電源を入れておく必要があります。

②すべての機器の電源を切った状態で、各機器のケーブルが正しく接続されているか確認してくだ さい。

•間違ったポートにケーブルを接続していないか確認してください。

•ケーブルがしっかりとコネクタに差し込まれていない可能性がありますので、カチッとはまって

# **Q2: インターネットに接続できません。**

- いるか確認してください。
- ③ローカルIPアドレス「192.168.2.xxx」に接続できるネットワーク環境が必要です。本製品につな がったパソコンがIPアドレスを自動取得できるようになっているかを確認します。自動取得になっ ていない場合は、設定を変更してパソコンを再起動してください。
- ※通常、設定を変更していない限り、パソコン側は自動取得に設定されています。
- ※本製品のIP アドレス(初期値)である「192.168.2.1」を、他のネットワーク機器に割り当てないようにしてくださ い。
- ④設定ユーティリティを開くための管理画面のユーザー名とパスワードは、ユーザー名=admin、パ スワード=adminです(工場出荷時の初期値)。半角英数字小文字で入力します。
- いた後、①の説明の順番に電源を入れて再確認してください。
- ③「PPPoE 接続」でご使用の場合は、プロバイダに接続するためのユーザーID やパスワードの入力ミスの可 能性があります。入力内容をもう一度、確認してください。ユーザーIDに「@」が入っている場合、プロバイダ のユーザーIDのあとに「@」と「プロバイダ識別子」を入力する必要があります。詳しくはプロバイダの説明 書を参照してください。
- A2: インターネットに接続できない要因については、さまざまなことが考えられます。以下の方法を試したり、確認 したりしてください。
	- ①本製品やパソコン(またはゲーム機)がタイミングの問題で正常な値を取得できずに、うまく接続できない場 合があります。ケーブルの接続方法が正しかった場合は、すべての機器の電源を切り、各機器を1分程度の 間隔をあけながら、モデム(またはONUやCTU)→本製品→パソコンの順番に電源を入れ直してください。 ※本製品の電源を切るには、電源ケーブルをはずします。
	- ② ①を試しても接続できない場合は、モデム(またはONUやCTU)、本製品の電源を切り、そのまま1時間置

### **Q3: 本製品を工場出荷時の状態に戻したい。**

A3: 本製品の電源が入った状態で、芯の出ていないシャープペンシルなど先のとがったもので、背面にある「リセッ トボタン」を5秒以上押し続けます。この操作を実行すると、本製品に設定したすべての内容が初期化され、工 場出荷時の状態に戻ります。リセットボタンの位置については、別紙「はじめにお読みください」の表面「各部の 名称とはたらき」を参照してください。